## Instrukcja obsługi Phone (1) WERSJA 1.0.0

## Spis treści

## PIERWSZE KROKI PODSTAWY ZAAWANSOWANE NAJCZĘŚCIEJ ZADAWANE PYTANIA

- 1. Układ elementów sprzętowych
- 2. Ładowanie
- 3. Nawigacja
- 4. Program startowy
- 5. Szybkie ustawienia/ Powiadomienia

1.Sieć 2.Podłączone urządzenia 3. Instalacja/usuwanie aplikacji 4.Akumulator 5.Pamięć 6.Dźwięki i wibracje 7.Interfejs glifów 8.Blokada ekranu i bezpieczeństwo 9. Informacje o telefonie phone (1)

## 1.Optymalizacja kamery i mikrofonu WARUNKI GWARANCJI

- 2. Skróty aplikacji 3. Rozszerzone ikony 4. Nie przeszkadzać 5. Asystent Google 6. Ładowanie innych urządzeń 7. Zrzut ekranu
- 8. NFC

# Pierwsze kroki

1. Układ elementów sprzętowych

- 2.Ładowanie
- 3.Nawigacja
- 4. Program startowy
- 5. Szybkie ustawienia/Powiadomienia

Przednia kamera

## Pierwsze kroki

1.Układ elementów sprzętowych

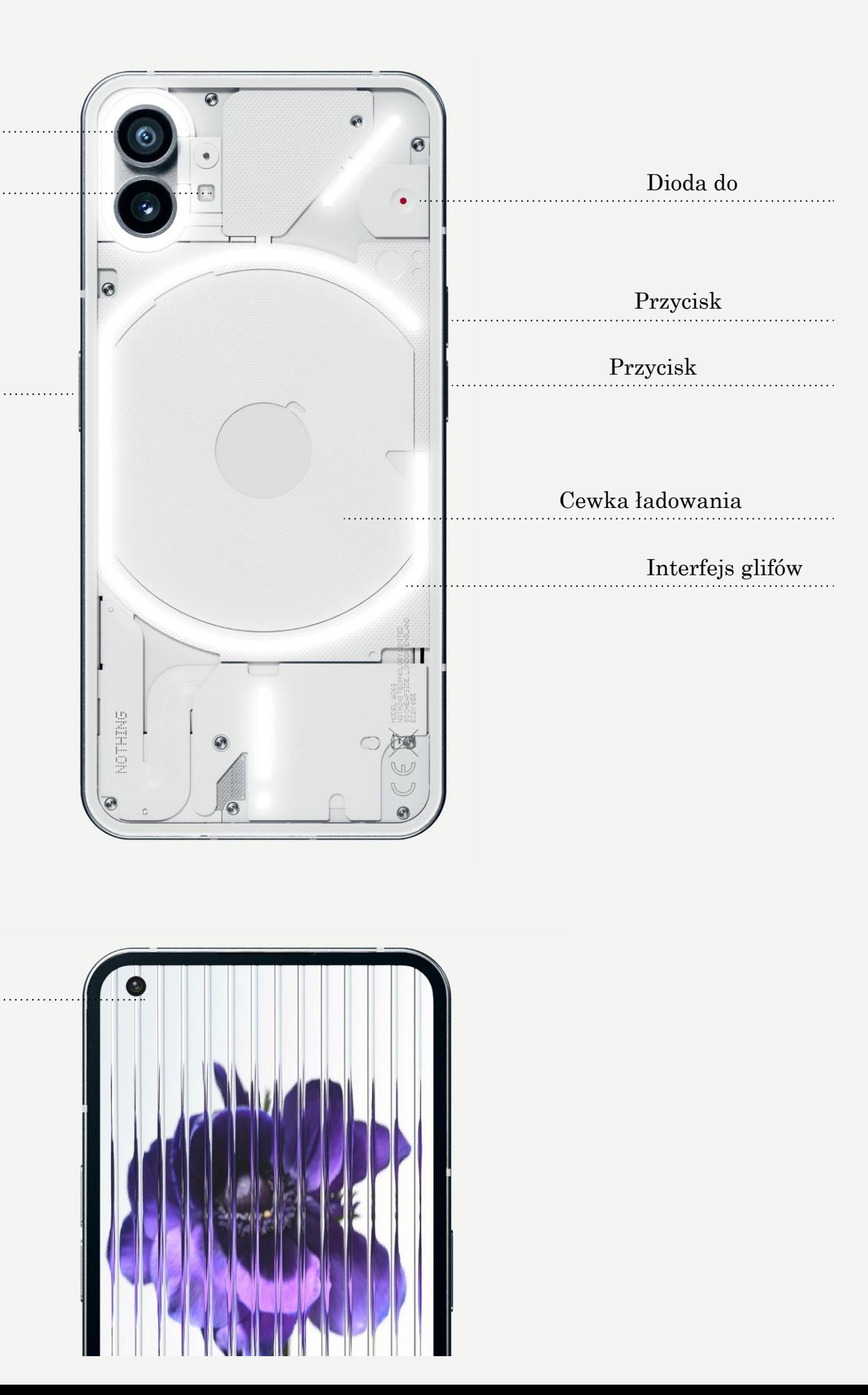

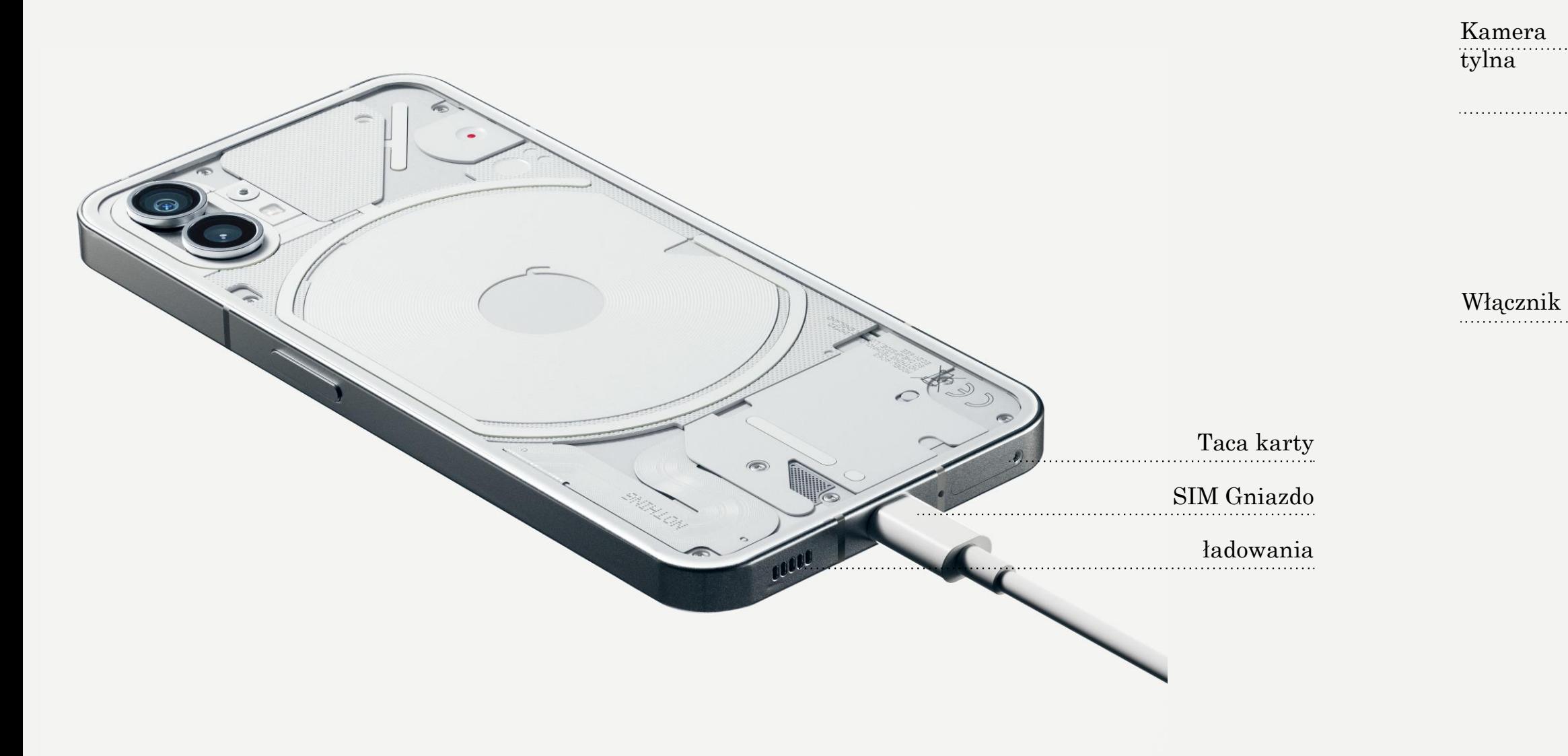

telefon phone (1) ładuje się z mocą 33 W. Można osiągnąć 100% naładowania w jedynie 76 minut przy użyciu szybkiego ładowania przewodowego i zgodnej ładowarki szybkiego ładowania.

Natomiast ładowarka bezprzewodowa 15 W naładuje urządzenie całkowicie w czasie 130 minut. Aby korzystać z ładowania bezprzewodowego, połóż telefon phone (1) ekranem do góry na zgodnej ładowarce bezprzewodowej.

## Pierwsze kroki

2.Ładowanie

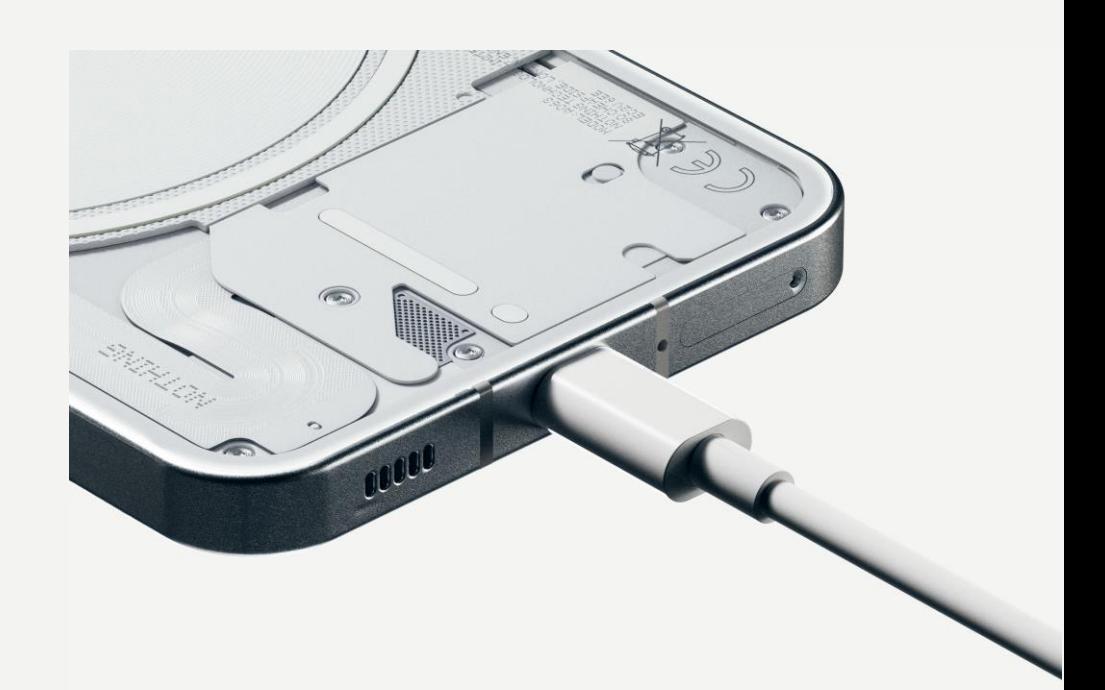

## NAWIGACJA GESTAMI

**Wstecz** prawej krawędzi ekranu.

Przesuń do środka ekranu od lewej lub

Ekran główny Przesuń do góry od dolnej krawędzi ekranu.

## Przełączanie aplikacji

Przesuń do góry od dolnej krawędzi ekranu

i nie odrywaj palca od ekranu.

## NAWIGACJA 3 PRZYCISKAMI

Wstecz Powróć do poprzedniego ekranu lub cofnij ostatnią czynność.

## Ekran główny

Powróć do ekranu głównego programu startowego.

## Przełączanie aplikacji

Otwórz przełącznik aplikacji, aby przełączyć na ostatnio otwartą aplikację lub zwolnić pamięć, zamykając aplikacje działające w tle.

## Pierwsze kroki

3.Nawigacja

## EKRAN GŁÓWNY WIDŻETY

1.Przytrzymaj puste miejsce, aby wyświetlić ustawienia ekranu głównego, widżety lub opcje

dostosowania. folder.

2.Przytrzymaj ikonę aplikacji, aby wyświetlić skróty aplikacji i zmienić położenie ikony. 3.Przytrzymaj i przeciągnij jedną ikonę aplikacji na drugą ikonę, aby utworzyć

1.Otwórz menu widżetów przez skróty aplikacji lub naciśnij długo puste miejsce ekranu głównego. 2.Przytrzymaj i przeciągnij dowolny widżet na ekran główny. 3.Przytrzymaj widżet, aby zmienić jego rozmiar lub go edytować.

## SZUFLADA APLIKACJI

1.Przesuń do góry od dołu ekranu, aby otworzyć

2.Przytrzymaj i przeciągnij ikonę aplikacji, aby

szufladę aplikacji. dodać ją do ekranu głównego.

## Pierwsze kroki

4.Program startowy

Przesuń w dół z paska stanu, aby otworzyć szybkie ustawienia i centrum powiadomień. W szybkich ustawieniach klikaj poszczególne kafelki, aby włączać lub wyłączać poszczególne funkcje. Przytrzymaj kafelek, aby wyświetlić bardziej szczegółowe ustawienia.

Przesuń w dół drugi raz, aby otworzyć rozbudowane szybkie ustawienia. Przesuń palcem po ekranie w lewo lub w prawo, aby wyświetlić więcej kafelków szybkich ustawień. Naciśnij ikonę edycji (ołówka) i przeciągnij kafelki, aby dostosować ich układ.

## Pierwsze kroki

5.Szybkie ustawienia/Powiadomienia

9

# Podstawy

1.Sieć 2.Podłączone urządzenia 3.Instalacja/usuwanie aplikacji 4.Akumulator 5.Pamięć 6. Dźwięki i wibracje 7.Interfejs glifów 8.Blokada ekranu i bezpieczeństwo 9. Informacje o telefonie phone (1)

Aby zmienić ustawienia sieci, przeciągnij w dół panel szybkich ustawień i przytrzymaj pierwszy kafelek na górze po lewej stronie lub otwórz aplikację ustawień i stuknij "Sieć i Internet".

Aby podłączyć się do Wi-Fi, stuknij pozycję menu Wi-Fi i przełącz przełącznik Wi-Fi w pozycję włączoną. Przejdź do wyboru żądanej sieci bezprzewodowej i wpisz hasło.

Za pomocą tego ekranu można również włączyć udostępnianie połączenia internetowego. Aby to zrobić, stuknij po prostu "Hotspot i udostępnianie połączenia", aby wybrać preferowany sposób udostępniania, po czym przejdź do jego konfiguracji. Dostęp do tej opcji można również łatwo uzyskać z szybkich ustawień.

## Podstawy 1.Sieć

Aby podłączyć urządzenie Bluetooth, przeciągnij w dół panel szybkich ustawień i przytrzymaj drugi kafelek na górze po prawej stronie lub otwórz aplikację ustawień i stuknij "Podłączone urządzenia".

aby nawiązać z nim połączenie.

## Podstawy 2.Podłączone urządzenia

Stuknij "Sparuj nowe urządzenie" i wybierz docelowe urządzenie,

## INSTALACJA USUWANIE

Otwórz szufladę aplikacji, przytrzymaj i przeciągnij aplikację do usunięcia. Przeciągnij ją do prawego górnego rogu ekranu i puść ją nad miejscem oznaczonym "Odinstaluj".

znaleźć w szufladzie aplikacji.

\*Uwaga: Jeśli tę czynność wykona się na ekranie głównym, strefa ta będzie oznaczona napisem "Usuń", a w takim wypadku dojdzie jedynie do usunięcia ikony z ekranu głównego, a aplikacja nie zostanie odinstalowana.

## Podstawy

3. Instalacja/usuwanie aplikacji

Uruchom "Sklep Play" i zaloguj się do konta Google. Następnie wyszukaj aplikację na górnym pasku wyszukiwania i stuknij zielony przycisk "Zainstaluj". Zainstalowaną aplikację można

phne (1) korzysta z akumulatora o pojemności 4500 mAH, co powinno wystarczyć na cały dzień użytkowania ze średnim lub wysokim natężeniem. Jeśli poziom naładowania akumulatora spadnie do niskiej wartości, włącz tryb oszczędzania energii, stukając kafelek oszczędzania energii w szybkich ustawieniach lub dotykając powiadomienia o niskim poziomie naładowania, które pojawi się automatycznie, gdy poziom naładowania akumulatora spadnie poniżej 15%.

phone (1) dba o dobry stan akumulatora w długim okresie, zmniejszając szybkość ładowania nocą, jeśli ustawiony jest alarm. Pozwala to unikać ładowania uzupełniającego i gwarantuje, że urządzenie zostaje naładowane całkowicie niedługo przed godziną budzenia.

## Podstawy 4.Akumulator

Aby sprawdzić pamięć dostępną w urządzeniu, otwórz aplikację ustawień i stuknij "Pamięć", aby uzyskać przegląd poziomu wykorzystania pamięci przez różne pliki.

Aby wyczyścić pamięć aplikacji lub pamięć podręczną aplikacji, otwórz aplikację ustawień i stuknij "Aplikacja", a potem "Wszystkie aplikacje", aby wyświetlić wszystkie zainstalowane aplikacje i zobaczyć, ile pamięci wykorzystuje każda z nich. Stuknij wybraną aplikację, aby otworzyć jej ekran "Więcej informacji", który zawiera dwa przyciski: jeden do kasowania zajętej pamięci i drugi do kasowania pamięci podręcznej.

# Podstawy

5.Pamięć

W menu dźwięku stuknij ikonę dzwonka na górze, aby przełączać między trybami: "Tryb dzwonka", "Tylko wibracje" oraz "Tryb cichy".

Naciskaj fizyczne przyciski zwiększania lub zmniejszania głośności z boku telefonu, aby dostosować głośność dla ostatnio używanego źródła dźwięku i otworzyć menu dźwięku.

W menu dźwięku stuknij ikonę trzech kropek na dole, aby otworzyć menu z czterema suwakami do regulacji głośności multimediów, głośności podczas połączenia głosowego, głośności dzwonka i powiadomień oraz

głośności alarmu.

# Podstawy

6. Dźwięki i wibracje

Interfejs glifów to pięć oddzielnie sterowanych podświetlanych segmentów na tylnej ściance phone (1). Wszystkie fabrycznie wczytane dzwonki i dźwięki powiadomień Nothing mają przypisane specjalnie opracowane wzory glifów, podświetlające interfejs glifów w synchronizacji z dźwiękiem i wibracjami, zapewniając użytkownikom nowy sposób interakcji z telefonem phone (1).

Aby skonfigurować poszczególne funkcje, skorzystaj z części aplikacji ustawień dotyczącej interfejsu glifów. Można również przytrzymać kafelek przełącznika glifów w szybkich ustawieniach.

Przeciągnij suwak jasności, aby dostosować jasność interfejsu glifów. Spowoduje to przestawienie jasności wszystkich glifów z maksymalnej do ustawionej.

Aby dodać własny dzwonek, przejdź do "Moje dźwięki" i naciśnij "Dodaj nowe dźwięki". Spowoduje to otwarcie przeglądarki plików, w której można wybrać pliki do zaimportowania.

Aby uzyskać podgląd dzwonków i je skonfigurować, skorzystaj z zakładki dzwonków w ustawieniach interfejsu glifów. Dokonaj wyboru między konfiguracją domyślnego dzwonka lub przypisaniem poszczególnych kontaktów do unikalnych dzwonków, a następnie dokonaj wyboru między dźwiękami Nothing (specjalnie opracowanymi glifami) a własnymi dźwiękami "Moje dźwięki" (dźwięki zaimportowane, wygenerowane glify).

# Podstawy

7.Interfejs glifów (1)

Dźwięki powiadomień można ustawić w podobny sposób, wybierając między oryginalnymi dźwiękami Nothing a dźwiękami zaimportowanymi.

## INTERFEJS GLIFÓW ZAWIERA TAKŻE:

## Wskaźnik naładowania

Pasywnie wyświetla informacje o postępach ładowania telefonu, gdy jest on podłączony do zasilania.

Asystent Google

Podświetla interfejs glifów po uruchomieniu Asystenta Google.

Odwróć na glify

Tymczasowe wyciszenie i wyłączenie wibracji telefonu phone (1) po jego położeniu ekranem do dołu, co ogranicza elementy odwracające uwagę, ale pozwala nie

przegapić ważnych połączeń.

## Harmonogram zasypiania

Tymczasowo wyłącza interfejs glifów w ustawionym przedziale czasu w wybrane dni, aby nie przeszkadzać użytkownikowi w nocy. Ukryta funkcja typu "Easter egg" - najbardziej zaangażowani fani Nothing błyskawicznie ją odkryją.

Funkcja "Nie przeszkadzać" powoduje tymczasowe wyłączenie interfejsu glifów.

# Podstawy

7.Interfejs glifów (2)

Aby zmienić sposób odblokowywania telefonu, otwórz aplikację ustawień i odszukaj opcję "Blokada ekranu i zabezpieczenia". Wyświetl ten ekran, aby ustawić PIN, zarejestrować dodatkowe odciski palców lub zapisać obraz twarzy w celu odblokowywania urządzenia.

Uwaga: z odblokowywania odciskiem palca/twarzą nie można korzystać bez uprzedniego ustawienia kodu PIN, ponieważ w przeciwnym razie każdy mógłby po prostu przesunąć palcem po ekranie w celu odblokowania telefonu.

## Podstawy

8. Blokada ekranu i zabezpieczenia

Zawiera wszystkie informacje dotyczące urządzenia, jak informacje o sprzęcie, numer telefonu itp.

Dotknij nazwy urządzenia, aby ustawić nazwę telefonu phone (1)

widoczną dla innych urządzeń.

Jeśli dostępna jest nowa aktualizacja oprogramowania telefonu, czerwony numer (1) będzie wyświetlony obok wersji systemu

operacyjnego Nothing.

Stuknij 9 razy, wiesz gdzie...

## Podstawy

9. Informacje o telefonie (1)

## Zaawansowane

1.Optymalizacja kamery i mikrofonu

- 2. Skróty aplikacji
- 3. Rozszerzone ikony
- 4. Nie przeszkadzać
- 5. Asystent Google
- 6. Udostępniani
- e akumulatora
- 7.Zrzut ekranu
- 8.NFC

phone (1) oferuje algorytmy optymalizacji kamery i mikrofonu wykorzystywane na poziomie systemu operacyjnego, które wpływają na wszystkie aplikacje producenta i innych dostawców. Przy każdym użyciu kamery lub mikrofonu zielona ikona pojawia się po prawej stronie paska stanu.

Aby przełączać tryby optymalizacji, przesuń raz w dół po ekranie i stuknij zieloną ikonę w celu wybrania najlepszego algorytmu do wykorzystania w bieżącym otoczeniu.

## Zaawansowane

1.Optymalizacja kamery i mikrofonu

W programie startowym można uzyskiwać dostęp do indywidualnych skrótów aplikacji, przytrzymując ikonę aplikacji w celu wyświetlenia rozszerzonego menu skrótów.

Wskazówka: skrót można również zmienić w oddzielną ikonę, przeciągając go i upuszczając na ekranie głównym.

# Zaawansowane

2. Skróty aplikacji

Program startowy Nothing oferuję opcję powiększenia dowolnej ikony na ekranie głównym do czterokrotnie większych rozmiarów, pozwalając użytkownikom na pełne dostosowanie rozmiarów do własnych potrzeb. Aby korzystać z tej funkcji, przytrzymaj ikonę aplikacji i naciśnij ikonę rozszerzenia, aby powiększyć wybraną ikonę aplikacji.

Taką samą procedurę można zastosować do folderów, dzięki czemu użytkownicy mogą porządkować swój ekran główny bez stosowania kolejnego kroku uprzedniego otwierania folderu dla pierwszych trzech aplikacji w folderze.

## Zaawansowane

3. Rozszerzone ikony

Tryb "Nie przeszkadzać" oferuje obsługę pozbawioną elementów odwracających uwagę, tymczasowo wyciszając wszelkie powiadomienia i połączenia przychodzące, które nie znajdują się na białej liście, oraz ukrywając niewyświetlone powiadomienia na pasku stanu i w szufladzie powiadomień. Aby włączyć tę funkcję, otwórz szybkie ustawienia i stuknij kafelek "Nie przeszkadzać".

Aby zmienić białą listę osób/aplikacji, po prostu przytrzymaj kafelek "Nie przeszkadzać" w szybkich ustawieniach i dokonaj wyboru ważnych osób/aplikacji. Dzięki temu ustawienia tego trybu nie będą do nich

stosowane.

Tryb "Nie przeszkadzać" domyślnie powoduje także tymczasowe wyłączenie interfejsu glifów. Aby zmienić to ustawienie, przytrzymaj kafelek "Nie przeszkadzać" w szybkich ustawieniach i przestaw przełącznik "Wycisz glify" w położenie wyłączone.

## Zaawansowane

4. Nie przeszkadzać

Asystent Google to wirtualny osobisty asystent obsługiwany za pomocą naturalnej mowy pozwalający na wykonywanie różnych zadań. Można go aktywować, wciskając krótki włącznik lub przesuwając do góry od prawego dolnego rogu ekranu.

Dowiedz się więcej o tym, co można powiedzieć Asystentowi Google, w aplikacji Asystent Google.

## Zaawansowane

5. Asystent Google

phone (1) pozwala na ładowanie innych urządzeń zgodnych z bezprzewodowym ładowaniem typu Qi z użyciem cewki ładowania bezprzewodowego.

Aby włączyć tę funkcję, otwórz menu szybkich ustawień i włącz funkcję udostępniania akumulatora. Interfejs glifów rozświetli się po udanym włączeniu tej funkcji.

## Zaawansowane

6. Udostępnianie akumulatora

Aby wykonać zrzut ekranu telefonu phone (1), jednocześnie naciśnij przycisk zmniejszania głośności i przycisk włącznika. Zdjęcie zostanie zapisane w albumie ze zrzutami ekranu w aplikacji Zdjęcia Google. Domyślnie ten folder może nie być synchronizowany z głównym albumem zdjęć. Aby otworzyć ten album, otwórz aplikację Zdjęcia Google i przejdź do zakładki "Biblioteka" na dole po prawej stronie.

Aby wykonać rozszerzony zrzut ekranu, najpierw uzyskaj normalny zrzut ekranu i poczekaj, aż przycisk "Uchwyć więcej" pojawi się na dole ekranu. Po stuknięciu tego przycisku widoczny będzie widok pełnego ekranu dowolnego interfejsu z możliwością przewijania. Po prostu przeciągnij granice obrazu, aby dostosować rozmiar zrzutu ekranowego.

Zrzut ekranowy można także szybko poddać edycji, naciskając ikonę ołówka, która pojawi się po wykonaniu zrzutu ekranowego. Wprowadź dowolne zmiany, np. przytnij obraz, dodaj tekst lub adnotację, a następnie naciśnij "Zapisz" w lewym górnym rogu ekranu, aby zapisać zmodyfikowany zrzut ekranowy.

## Zaawansowane 7. Zrzut ekranu

Zalecamy utrzymywanie NFC włączonego dla wygody, ponieważ nie zużywa wiele energii akumulatora w trybie gotowości. Aby wyłączyć tę funkcję, otwórz szybkie ustawienia i stuknij kafelek "NFC".

Technologia NFC (ang. Near Field Communication) pozwala telefonowi phone (1) na nawiązywanie połączenia z innymi urządzeniami obsługującymi NFC poprzez umieszczenie obu urządzeń blisko siebie. Najczęściej używanym zastosowaniem jest używanie telefonu phone (1) jako wirtualnej karty kredytowej/debetowej za pośrednictwem Google Pay.

## Zaawansowane 8. NFC

NOTHING  $p$  and  $p$  and  $p$  and  $p$  and  $p$  and  $p$  and  $p$  and  $p$  and  $p$  and  $p$  and  $p$  and  $p$  and  $p$  and  $p$  and  $p$  and  $p$  and  $p$  and  $p$  and  $p$  and  $p$  and  $p$  and  $p$  and  $p$  and  $p$  and  $p$  and  $p$  and  $p$  an

# Najczęściej zadawane pytania

NOTHING  $\qquad \qquad \qquad \text{phone (1)}$ 

# Najczęściej zadawane pytania

## Jak włączyć mój telefon Nothing phone (1)?

Naciśnij i trzymaj włącznik, aż logotyp Nothing pojawi się na ekranie.

## Jak przesłać dane z obecnego telefonu do telefonu Nothing phone (1)?

W asystencie konfiguracji dostępna jest opcja kopiowania danych z obecnego telefonu, albo z użyciem kopii zapasowej konta Google, albo poprzez połączenie obu urządzeń kablem.

Jak zmienić język?

Język można ustawić na pierwszym ekranie asystenta konfiguracji. Można to również zmienić w Ustawienia > System > Języki i wprowadzanie.

Jak włączyć funkcję "Znajdź moje urządzenie" w telefonie Nothing phone (1)? Funkcja "Znajdź moje urządzenie" zostaje włączona automatycznie po zalogowaniu do konta Google. Mimo tego dostęp do lokalizacji jest możliwy, tylko gdy włączone są usługi lokalizacji. Aby uzyskać więcej informacji, patrz Ustawienia > Google > Znajdź moje urządzenie.

Jak wykonać kopię zapasową danych mojego telefonu Nothing phone (1)? Telefon (1) korzysta z domyślnego harmonogramu kopii zapasowych Google, gdy jest podłączony do Wi-Fi i ładuje się w trybie gotowości przez 2 godziny. Aby wykonać kopię zapasową w dowolnej chwili, przejdź do Ustawienia > Google > Kopia zapasowa i stuknij przycisk "Wykonaj kopię zapasową teraz".

Jak włączyć usługi lokalizacji? Usługi lokalizacji można włączyć w Ustawienia > Lokalizacja. Kiedy ten przełącznik jest włączony, aplikacje wymagające usług lokalizacji będą wyświetlać pytania o zezwolenie na dostęp do danych lokalizacji po ich pierwszym uruchomieniu.

## Jak zmienić tapetę i akcenty kolorystyczne w moim telefonie Nothing phone (1)?

Tapetę i akcenty kolorystyczne można zmienić, przytrzymując puste miejsce na ekranie głównym i wybierając "Dostosowanie" w wyskakującym menu. Stuknij "Tapeta i styl", aby wybrać tapetę i akcent kolorystyczny. Domyślnie telefon phone (1) stosuje nową funkcję dynamicznych kolorów systemu Android 12, w celu dobierania kolorów z tapety, jeśli nie ustawi się tego inaczej.

Aby zakończyć nagrywanie, przesuń w dół, aby otworzyć centrum powiadomień, po czym stuknij "Stop", aby zapisać nagranie. Plik można otworzyć w Zdjęcia Google > Biblioteka > Filmy.

## Jak korzystać z nagrywania ekranu mojego telefonu Nothing phone (1)?

Aby skonfigurować funkcję nagrywania ekranu, przesuń w dół od góry ekranu dwa razy, aby wyświetlić rozbudowane szybkie ustawienia. Naciśnij ikonę edycji (ołówka) i przeciągnij kafelek nagrywania ekranu do góry z ukrytych kafelków.

Aby rozpocząć nagrywanie, przesuń w dół, aby otworzyć szybkie ustawienia i odszukać nowo dodany kafelek nagrywania ekranu. Stuknij go raz i potwierdź wybór, aby rozpocząć nagrywanie po trzysekundowym odliczaniu wyświetlonym po prawej stronie paska powiadomień.

Jak dodać widżet słuchawek ear (1) w moim telefonie Nothing phone (1)? Tak jak w przypadku wszystkich widżetów, widżet słuchawek ear (1) można uzyskać, przytrzymując puste miejsce na ekranie głównym i wybierając "Widżet" w wyskakującym menu. Następnie przewiń w dół do aplikacji słuchawek ear (1) i przeciągnij widżet na zewnątrz i na ekran główny.

## Jak nagrywać filmy moim telefonem Nothing phone (1)?

Uruchom aplikację kamery i stuknij opcję "Video" na pasku wyboru trybów.

## Jak ustawić i stosować hasło w moim telefonie Nothing phone (1)?

Przejdź do Ustawienia > Zabezpieczenia, aby wybrać preferowany sposób odblokowywania telefonu. Zwróć uwagę, że musisz najpierw ustawić wzór/kod PIN, aby móc używać odcisku palców lub odblokowywania twarzą.

## Jak przywrócić fabryczne ustawienia mojego telefonu Nothing phone (1)?

Aby przywrócić ustawienia fabryczne, przejdź do Ustawienia > Opcje resetowania > Usuń wszystkie dane (przywróć ustawienia fabryczne).

## Jak wysunąć tackę karty SIM w moim telefonie Nothing phone (1)?

Włóż dołączone do zestawu narzędzie do wyjmowania kart SIM w otwór obok tacki karty SIM

na spodzie telefonu.

## Jak podłączyć słuchawki ear (1) do mojego telefonu Nothing phone (1)?

Funkcja szybkiego parowania uruchomi się na telefonie (1) po otwarciu etui niesparowanych słuchawek ear (1), w którym znajdują się słuchawki. Przejdź do konfiguracji szybkiego parowania, aby zakończyć parowanie.

Jeśli ekran szybkiego parowania nie pojawi się, przejdź do Ustawienia > Podłączone urządzenia > Sparuj nowe urządzenia, aby wyszukać słuchawki Nothing ear (1). Aby uzyskać więcej informacji, skorzystaj z instrukcji obsługi słuchawek ear (1).

## Jak włączyć oszczędzanie energii mojego telefonu Nothing phone (1)?

Kiedy poziom naładowania akumulatora telefonu (1) spadnie poniżej 15%, pojawi się powiadomienie o niskim poziomie naładowania, zachęcające użytkownika do włączenia oszczędzania energii.

Aby włączyć tę funkcję ręcznie, przesuń w dół od góry ekranu dwa razy, aby wyświetlić rozbudowane szybkie ustawienia. Naciśnij ikonę edycji (ołówka) i przeciągnij kafelek oszczędzania energii do góry z ukrytych kafelków. Stuknij kafelek, aby włączyć lub wyłączyć tę funkcję w szybkich ustawieniach.

## Jak wymusić ponowne uruchomienie mojego telefonu Nothing phone (1)?

Trzymaj przycisk włącznika i przycisk zwiększania głośności jednocześnie, aż logo Nothing pojawi się

na ekranie.

## Jak włączyć tryb gier mojego telefonu Nothing phone (1)?

Tryb gier jest włączany automatycznie po uruchomieniu aplikacji umieszczonej na liście. Aby dokonać edycji listy aplikacji, przejdź do Ustawienia > System > Tryb gier > Lista aplikacji. Aplikacje umieszczone na liście gier w Sklepie Play zostaną domyślnie dodane do tej listy.

## Jak dowiem się o pojawieniu się nowej aktualizacji oprogramowania?

Kiedy tylko pojawi się nowa aktualizacja oprogramowania, wyświetlone zostanie powiadomienie przypominające o aktualizacji do najnowszej wersji. Można jednak ręcznie sprawdzić dostępność aktualizacji, przechodząc do Ustawienia > O telefonie > Informacje o oprogramowaniu. Jeśli dostępna jest nowa aktualizacja, czerwona ikona będzie wyświetlono obok oznaczenia systemu operacyjnego Nothing.

## Jak ukrywać szczegóły wiadomości na ekranie blokady?

Przejdź do Ustawienia > Ekran > Ekran blokady > Prywatność, aby wybrać opcję

podglądu powiadomień.

Otwórz aplikację telefonu i stuknij ikonę trzech kropek na prawo od paska wyszukiwania. Następnie przejdź do Ustawienia > Konta rozmówców > Dodatkowe ustawienia i włącz "Oczekiwanie na

## Jak włączyć oczekiwanie na połączenie w moim telefonie Nothing phone (1)?

połączenie".

## Jak blokować numery/umieszczać je na czarnej liście w moim telefonie Nothing phone

(1)?

Otwórz aplikację telefonu i stuknij ikonę trzech kropek na prawo od paska wyszukiwania. Następnie przejdź do Ustawienia > Zablokowane numery > Dodaj numer, aby blokować przychodzące połączenia i wiadomości tekstowe z dodanego numeru.

Jak włączyć ciemny motyw w moim telefonie Nothing phone (1)? Ciemny motyw jest włączony domyślnie. Aby go zmienić, przesuń w dół w celu otwarcia szybkich ustawień, odszukaj kafelek "Ciemny motyw" i stuknij go, aby włączyć lub wyłączyć.

## Jak przesyłać zawartość ekranu mojego telefonu Nothing phone (1) na ekran telewizora?

Aby skonfigurować funkcję przesyłania ekranu, przesuń w dół od góry ekranu dwa razy, aby wyświetlić rozbudowane szybkie ustawienia. Naciśnij ikonę edycji (ołówka) i przeciągnij kafelek przesyłania ekranu do góry z ukrytych kafelków.

Aby rozpocząć przesyłanie ekranu, przesuń w dół w celu otwarcia szybkich ustawień, po czym odszukaj dodany właśnie kafelek przesyłania ekranu. Stuknij go raz i wybierz docelowe urządzenie, aby przesyłać ekran telefonu na ekran urządzenia podłączonego do tej samej sieci lokalnej.

Jak zmienić czcionki w moim telefonie Nothing phone (1)? Nie można zmienić czcionki telefonu (1). Można jednak zmienić jej rozmiar, przechodząc do Ustawienia > Ekran > Rozmiar czcionki.

Jak przywrócić usunięte zdjęcia lub filmy? Otwórz aplikację Zdjęcia i przejdź do biblioteki na dolnym pasku. Następnie stuknij ikonę kosza, aby zobaczyć elementy usunięte w czasie ostatnich 60 dni.

## 1. Polityka gwarancyjna

1.1Gwarancja. Produkty NOTHING, które zostały zakupione z oficjalnej dystrybucji na terenie Polski, są objęte gwarancją Nothing, która obowiązuje od daty dostawy.

1.2 Wady produktu. Gwarancja obejmuje elementy sprzętowe naszego Produktu(ów) w oryginalnym stanie dostawy oraz wady Produktu spowodowane przez wykonanie lub materiały konstrukcyjne.

Gwarancja nie obejmuje żadnej z kwestii wymienionych w punkcie 2 (Wyłączenia Gwarancji).

1.3 Kraj pochodzenia. Gwarancję można wykorzystać tylko w oryginalnym kraju lub regionie zakupu.

1.4 Roszczenia gwarancyjne. Aby zgłosić reklamację, prosimy o kontakt z Cyfrowym Centrum serwisowym S.A (ul. Puławska 40 A, 05-500 Piaseczno, tel. 22 726 38 10). W razie konieczności prosimy o dostarczenie oryginalnego dowodu zakupu (faktury), modelu Produktu (ów) i numeru seryjnego Produktu oraz zdjęcia dowodu wraz z opisem wad Produktu do Działu Obsługi Klienta Nothing w Cyfrowym Centrum serwisowym.

1.5 Naprawy i wymiana. Wszelkie naprawy i wymiany objęte gwarancją, wraz z wysyłką i obsługą, będą bezpłatne w okresie ograniczonej gwarancji określonym poniżej.

1.6 Części i komponenty. GameGeek może używać przebudowanych, zregenerowanych lub nowych części i komponentów podczas naprawy dowolnego Produktu(ów). Alternatywnie możemy wymienić wadliwy Produkt(y) na całkowicie przebudowany, zregenerowany lub nowy Produkt(y) Nothing.

1.7 Pomoc posprzedażna. Należy pamiętać, że oferujemy pomoc posprzedażną tylko w obszarach, w których dokonujemy wysyłki (obejmuje to naprawy i/lub wymiany/zwroty). GameGeek nie ponosi odpowiedzialności za zamówienia złożone poza oficjalnymi regionami sprzedaży.

1.8 Okresy gwarancji. Okres gwarancji na przedmiot Nothing Phone (1) wynosi dwadzieścia cztery (24) miesiące.

1.9 Prawa ustawowe. Gwarancja nie ma wpływu na prawa ustawowe wynikające z obowiązującego prawa.

## 2. Wyłączenia gwarancji

2.1 Gwarancja nie obejmuje:

(a) oprogramowania, materiałów eksploatacyjnych i akcesoriów, nawet jeśli są pakowane i sprzedawane razem z

(b) wad lub uszkodzeń wynikających z wypadków, zaniedbania, niewłaściwego lub nieprawidłowego użytkowania; wad lub uszkodzeń spowodowanych nieprawidłowymi warunkami lub niewłaściwym przechowywaniem; narażeniem na działanie cieczy, wilgoci, piasku lub brudu lub nietypowym obciążeniem fizycznym, elektrycznym lub elektromechanicznym;

- 
- Produktami;
- 
- 
- 
- 
- (f) zwykłego zużycia;
- 
- 
- 
- 
- 
- 
- 
- 

(c) zadrapania, wgniecenia i uszkodzenia kosmetyczne, chyba że są spowodowane przez Nothing;

(d) wad lub uszkodzeń wynikających z nadmiernej siły lub użycia metalowych przedmiotów na panelu dotykowym;

(e) wyrobów, których numer seryjny lub podobny został usunięty, zamazany, uszkodzony, zmieniony lub nieczytelny;

(g) wad lub uszkodzeń wynikających z używania Produktu(ów) w połączeniu z akcesoriami, produktami lub urządzeniami pomocniczymi/peryferyjnymi, które nie zostały dostarczone lub zatwierdzone przez Nothing;

(h) wszelkich fizycznych wad lub uszkodzeń wynikających z niewłaściwego testowania, obsługi, konserwacji, instalacji, serwisu lub regulacji, które nie zostały dostarczone lub zatwierdzone przez Nothing;

(i) wad lub uszkodzeń wynikających z przyczyn zewnętrznych, takich jak kolizja z przedmiotem, pożar, powódź, brud, wichura, piorun, trzęsienie ziemi, wystawienie na działanie warunków atmosferycznych, kradzież, przepalony bezpiecznik lub niewłaściwe użycie jakiegokolwiek źródła energii elektrycznej;

(j) wad lub uszkodzeń wynikających z odbioru lub transmisji sygnału komórkowego lub wirusów i innych problemów z oprogramowaniem wprowadzonych do Produktów;

(k) produktów, które nie zostały zakupione od Nothing.tech lub autoryzowanych sprzedawców (zalecamy skontaktowanie się z punktem sprzedaży w celu uzyskania pomocy);

(l) produktów zakupionych poza oficjalnie wspieranymi krajami lub regionami Nothing.

m) napraw(-y) prowadzonych przez nieoficjalne centra naprawcze.

2.2 "Nieoficjalny" oznacza, że nie został zakupiony przez nothing.tech lub od autoryzowanego partnera Nothing.

## Warunki Gwarancji

NOTHING  $p$  and  $p$  and  $p$  and  $p$  and  $p$  and  $p$  and  $p$  and  $p$  and  $p$  and  $p$  and  $p$  and  $p$  and  $p$  and  $p$  and  $p$  and  $p$  and  $p$  and  $p$  and  $p$  and  $p$  and  $p$  and  $p$  and  $p$  and  $p$  and  $p$  and  $p$  and  $p$  an

# Dziękujemy!